**Engineer's Guide**

# *SMART TRAC ™ DeviceNet Card*

**MagneTek, Inc. - Drives & Systems Division**

**SMART TRAC DeviceNet Card**

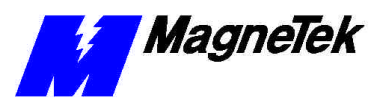

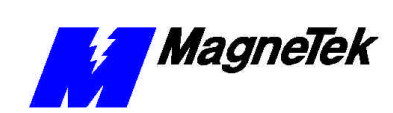

# **Contents**

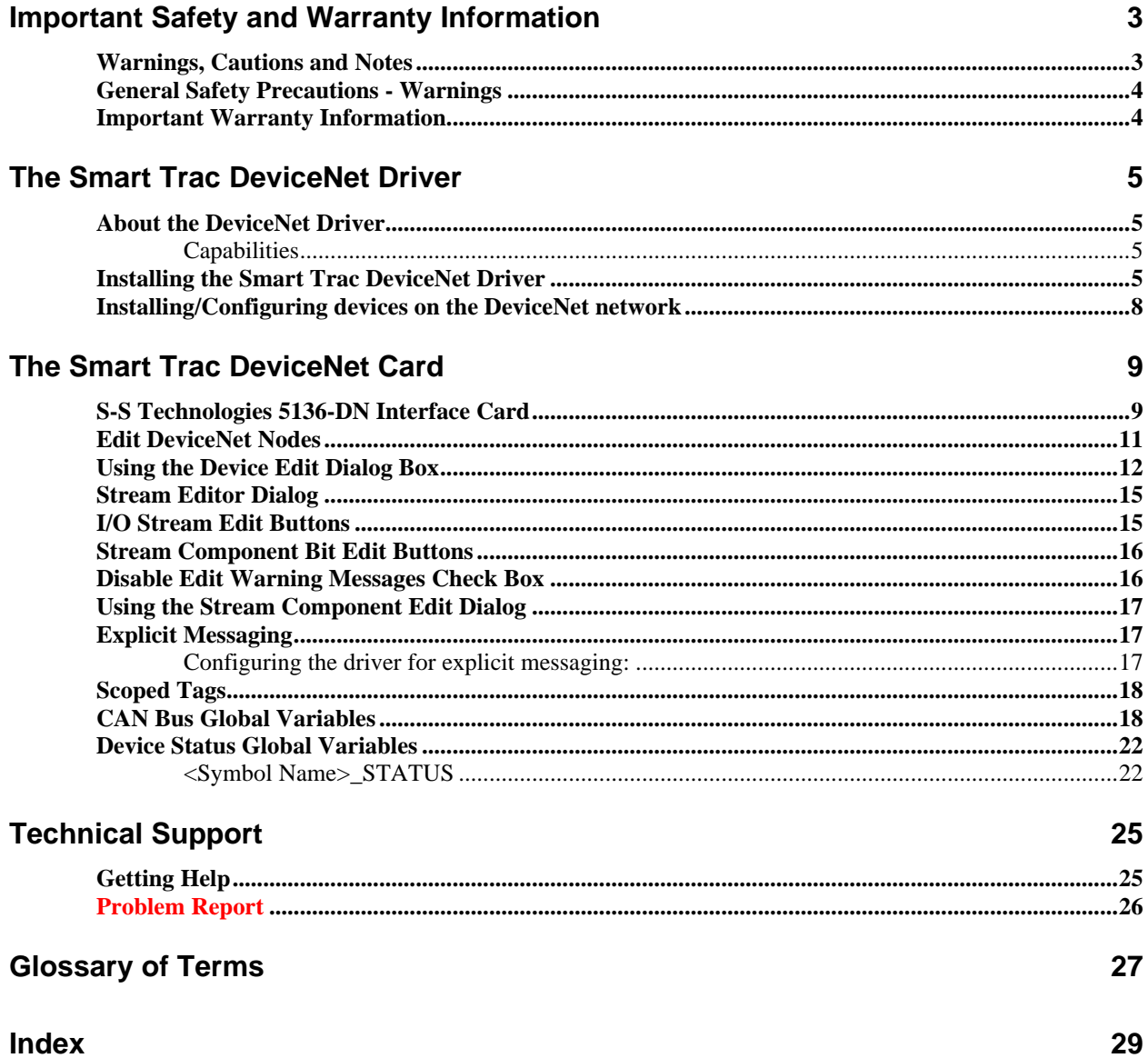

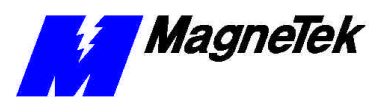

THIS PAGE INTENTIONALLY LE3FT BLANK

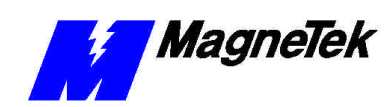

# **Important Safety and Warranty Information**

# **Warnings, Cautions and Notes**

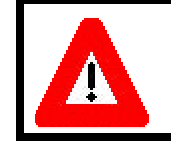

### WARNING

A statement of conditions which MUST BE OBSERVED to prevent personal injury or death.

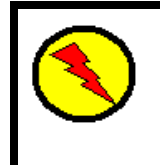

### WARNING - ESD

A statement of conditions which must be observed to prevent damage to components due to ESD (ElectroStatic Discharge) and to prevent personal injury or death.

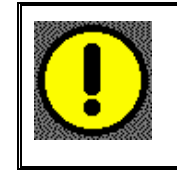

### CAUTION

A statement of conditions which must be observed to prevent undesired equipment faults, Smart Trac AC1 system degradation and damage to equipment.

### IMPORTANT

A statement of conditions which should be observed during Smart Trac AC DeviceNet setup or operation to ensure dependable service.

**NOTE:** Notes indicate information that is in addition to a discussion of the topic in adjoining text. Alternatively, it may limit or restrict the paragraph(s) that follow(s) to specific models or conditions.

*TIP* - Tips indicate information that should make a procedure easier or more efficient.

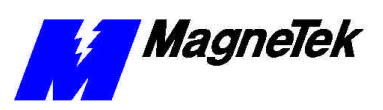

# **General Safety Precautions - Warnings**

Important safety information follows. Please *read and understand* all precautions listed below before proceeding with the specification, installation, set-up or operation of your Smart Trac AC1. Failure to follow any of the following precautions may result in personal injury or death, or damage to the equipment.

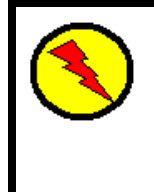

### WARNING - ESD

The Control Printed Circuit Board (PCB) employs CMOS Integrated Circuits that are easily damaged by static electricity. Use proper ElectroStatic Discharge (ESD) procedures when handling the Control PCB. See Smart Trac AC1 Technical Manual for details. Failure to comply may result in damage to equipment and/or personal injury.

# **Important Warranty Information.**

Do not modify your Smart Trac AC1, its components, or any of the procedures contained in the technical documentation supplied by MagneTek. Any modification of this product by the user is not the responsibility of MagneTek and will void the warranty.

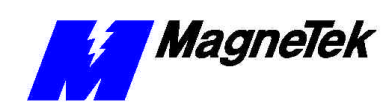

# **The Smart Trac DeviceNet Driver**

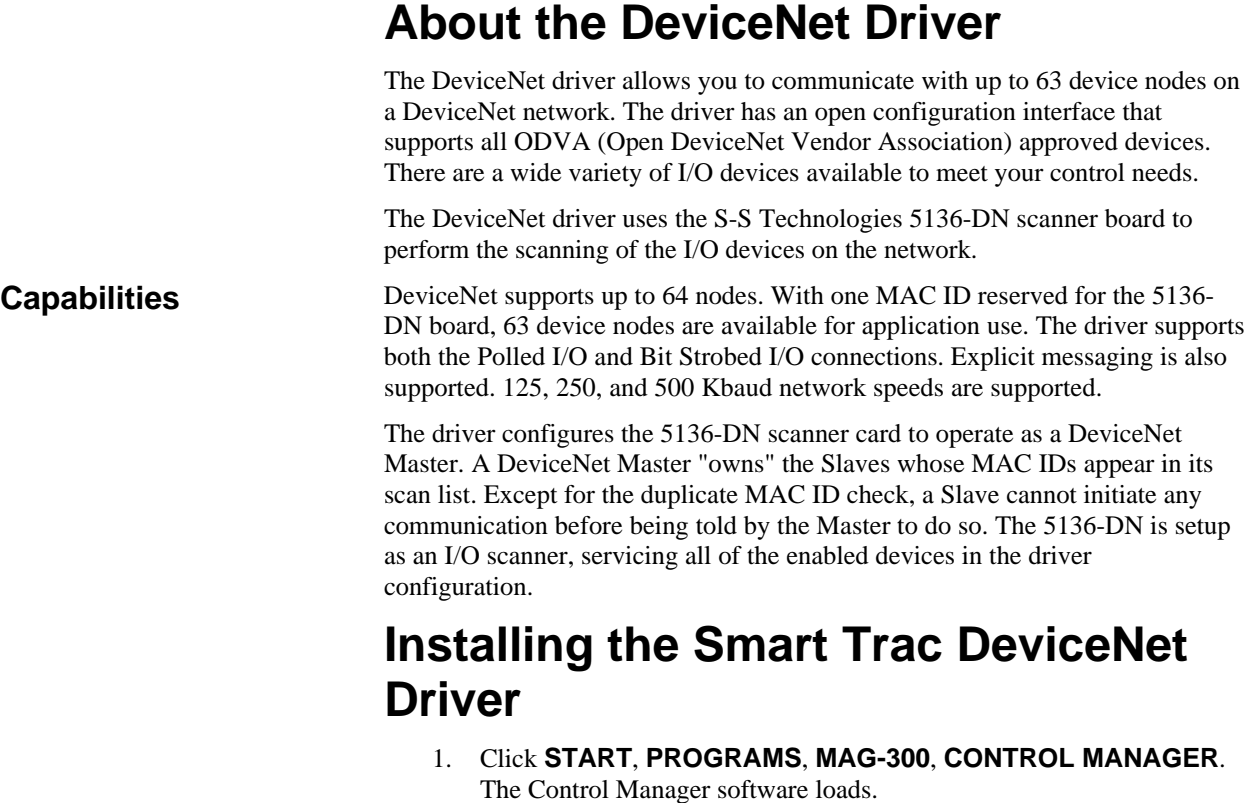

2. Expand the **Project** folder tree and right click the **Drivers** folder. A selection box appears with **New…** highlighted.

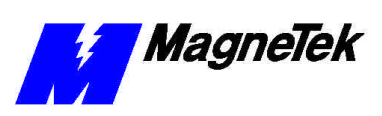

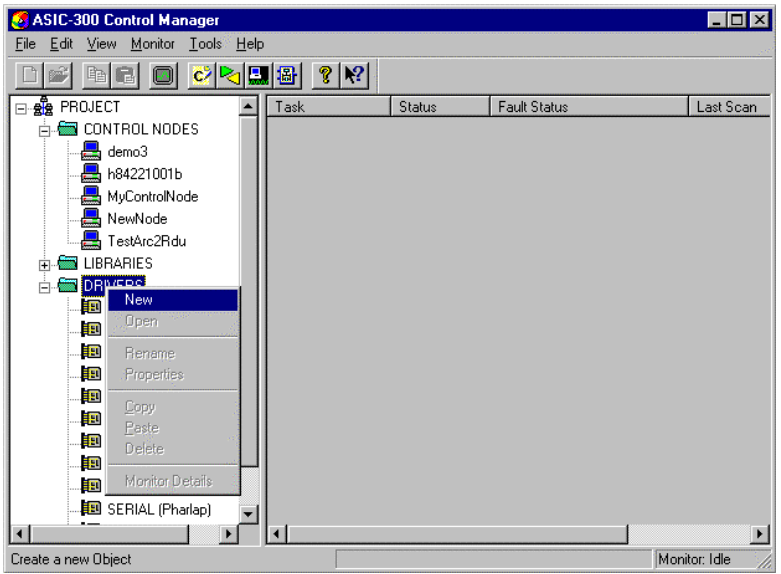

*Figure 1. The New Device Driver Selection box.*

3. Click the New selection box. The **Install Driver** dialog box appears.

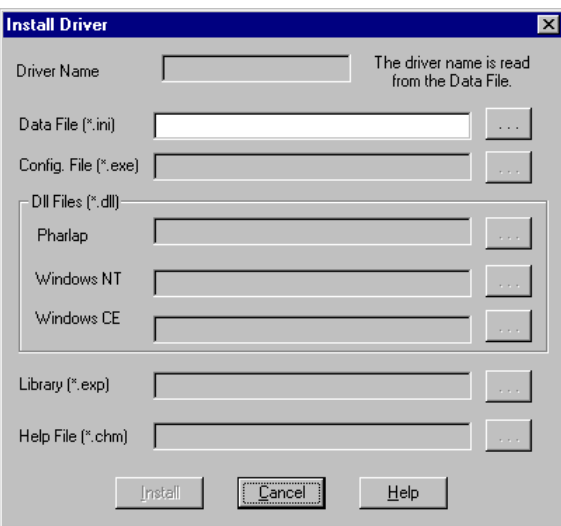

*Figure 2. I/O Driver Install dialog box.*

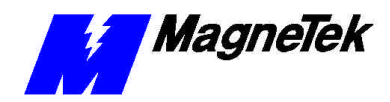

*To view driver .dll files, you must select View All Files in Windows NT Explorer. If you have Windows NT without IE4.0 installed: from Explorer, click View, Options, click View tab. In Hidden Files, click Show all files If you have IE4.0 installed: from Explorer, click View, Folder Options, click the View tab. In Advanced Settings, click Show All Files in the Hidden files folder.*

- 4. Click the small box containing three dots (…) to the far right of the **Data File (\*.ini)** box. This allows you to browse for the initialization file on your system (generally the driver will be installed from your CD\_ROM). For our example, we assume the file is on a floppy in the A: drive. Find the file **DeviceNet.ini** and **OPEN** it. Two more boxes, for entry of **Config.exe** and **Help.exe**, become active.
- 5. Click the small box containing three dots (…) to the far right of the **Config (\*.exe)** box. Browse for the **DeviceNet.EXE** file. Press **TAB** or **ENTER**. More boxes will become active.
- 6. Click the small box containing three dots (…) to the far right of the **Dll files (\*.dll), Pharlap** box. Browse for the **DeviceNet.dll** file. Press **TAB** or **ENTER.**
- 7. Click the small box containing three dots (…) to the far right of the **Library (\*.exp)** box. Browse for the **DeviceNet.exp** file. Press **TAB** or **ENTER.**
- 8. Click the small box containing three dots (…) to the far right of the **Help (\*.chm)** box. Browse for the **STDeviceNetEM.CHM** file. Press **TAB** or **ENTER.** The screen should look like the following (if installing from the A:\ drive).

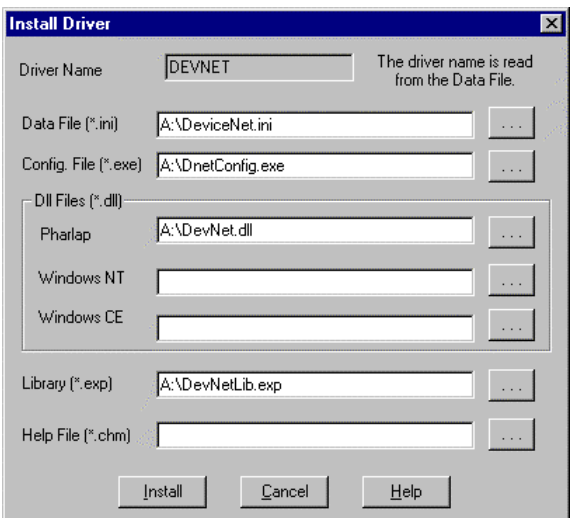

*Figure 3 The completed example DeviceNet Driver Install screen* 

- 9. Click **INSTALL**. When finished, you are returned to Control Manager. The driver name should appear in its own folder within the **Drivers** folder.
- 10. Verify that the driver was installed by expanding the **LIBRARIES** folder and locating the **DevNet** library folder. Double click the **DevNet** folder. The **"C" Function Block Editor** opens with the dll folder expanded. You should see the Devnet .**dll Library** along with other installed libraries.
- 11. The DevNet card library is ready for use.

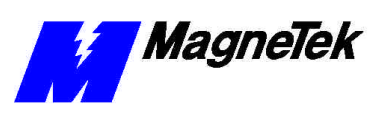

## **Installing/Configuring devices on the DeviceNet network**

Refer to the appropriate vendor's operator manual for each device for details on how to install the unit on the DeviceNet network. Be sure to set each device's MAC ID correctly to avoid addressing conflicts. Many simple devices are DIP switch configurable. However, more sophisticated devices are configured online via the network. Such devices require a DeviceNet management utility to be properly configured. It is recommended that you use a ODVA approved software package to configure your device. Contact your DeviceNet distributor for a list of network management software vendors.

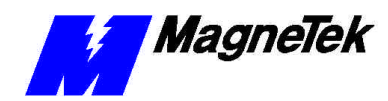

# **The Smart Trac DeviceNet Card**

## **S-S Technologies 5136-DN Interface Card**

The board dialog box allows you to configure the 5136-DN scanner board:

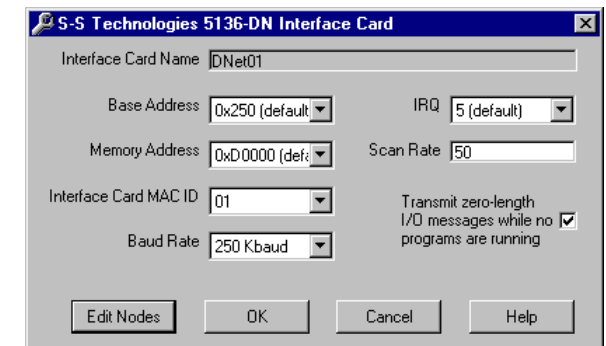

*Figure 4.Adding and configuring the Smart Trac DeviceNet Interface Card* 

| <b>Field</b>               | <b>Description</b>                                                                                                    |
|----------------------------|----------------------------------------------------------------------------------------------------|
| <b>Interface Card Name</b> | This field cannot be edited from this<br>dialog box. The Interface Card Name is<br>given when the card configuration is<br>created in the New Interface Card dialog<br>box. When a Device Net card<br>configuration is created, the driver<br>automatically provides a set of scoped<br>tags that provide board level error and<br>status information. Symbol names can be<br>assigned to these scoped tags in order to<br>use them in your programs. For more<br>information, see Scoped Tags |
| <b>Base Address</b>        | Select the I/O base address for the 5136-<br>DN card. This value should match the<br>DIP switch settings on the board. The<br>5136-DN uses 8 bytes of address space.<br>Make sure the selected address range is<br>free in the control node platform you are<br>using. There is no easy way of<br>determining this and trial-and-error must<br>be used. The default address is 0x250.                                                                                                    |

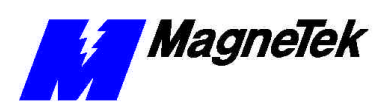

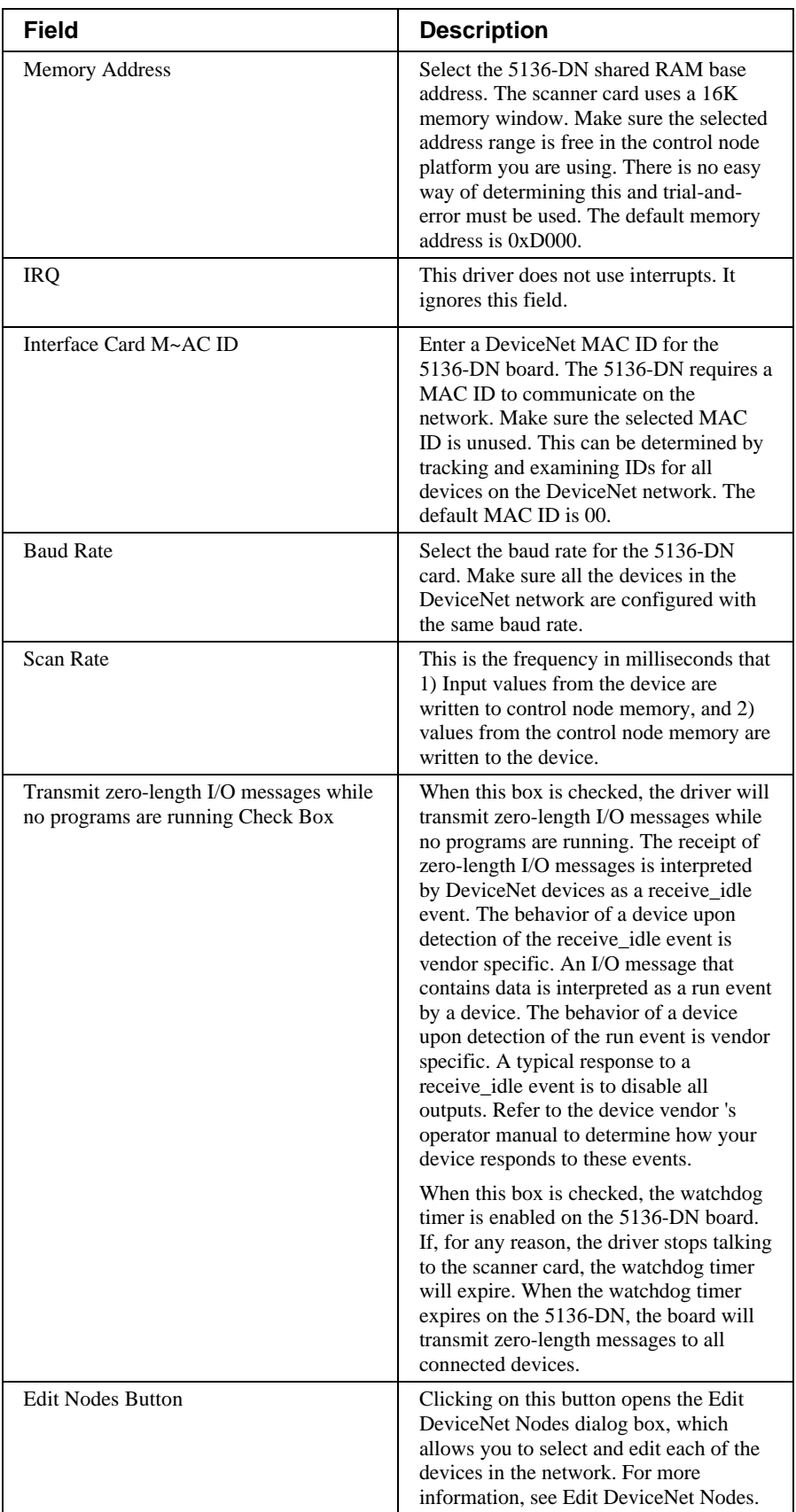

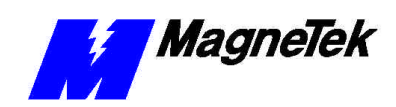

## **Edit DeviceNet Nodes**

The Edit DeviceNet Nodes Dialog box allows you to select and edit each of the devices on the network:

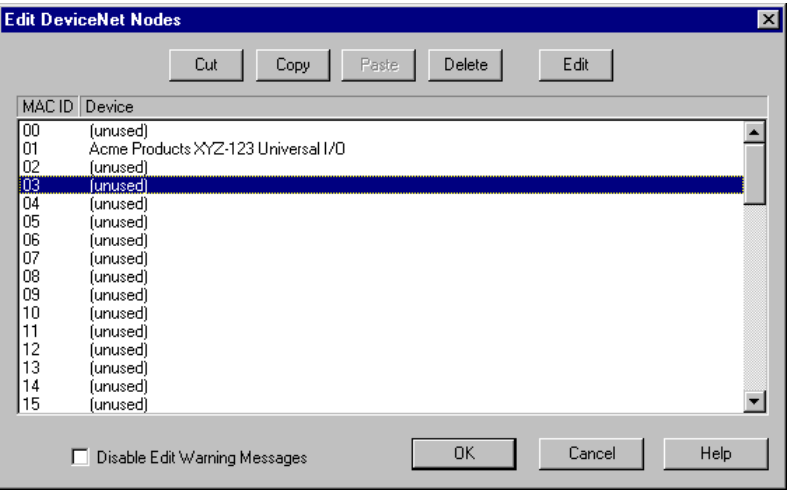

*Figure 5. The Edit DeviceNet dialog box.*

Double-click on an entry in the list box to add a new device or to edit an existing device. Be sure to select a list box entry that corresponds to the MAC ID for your device. Double-clicking on an entry opens the Device Edit Dialog box. For more information, see Using the Device Edit Dialog Box.

The five edit buttons at the top of the dialog allow you to move or copy device configurations from one MAC ID to another.

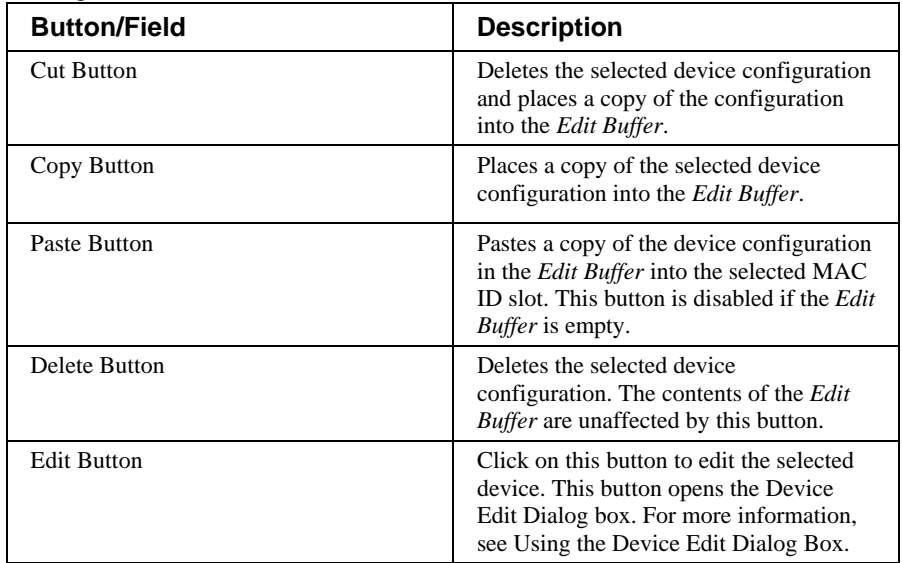

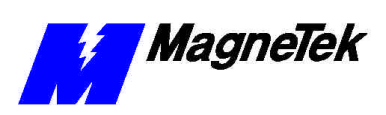

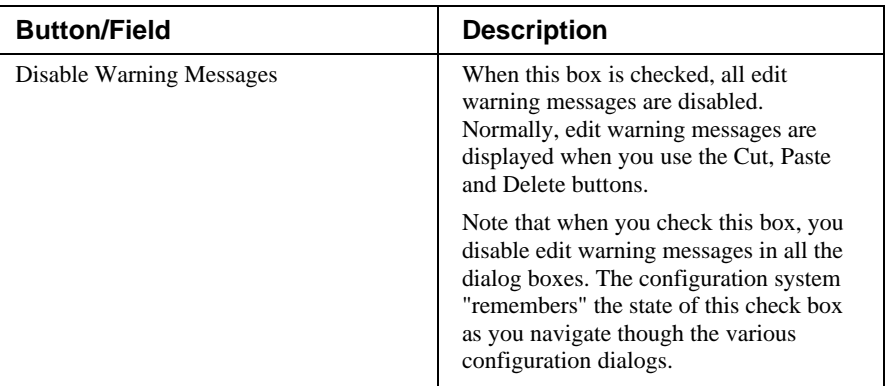

# **Using the Device Edit Dialog Box**

The Device Edit Dialog box allows you to edit a DeviceNet device at the specified MAC ID:

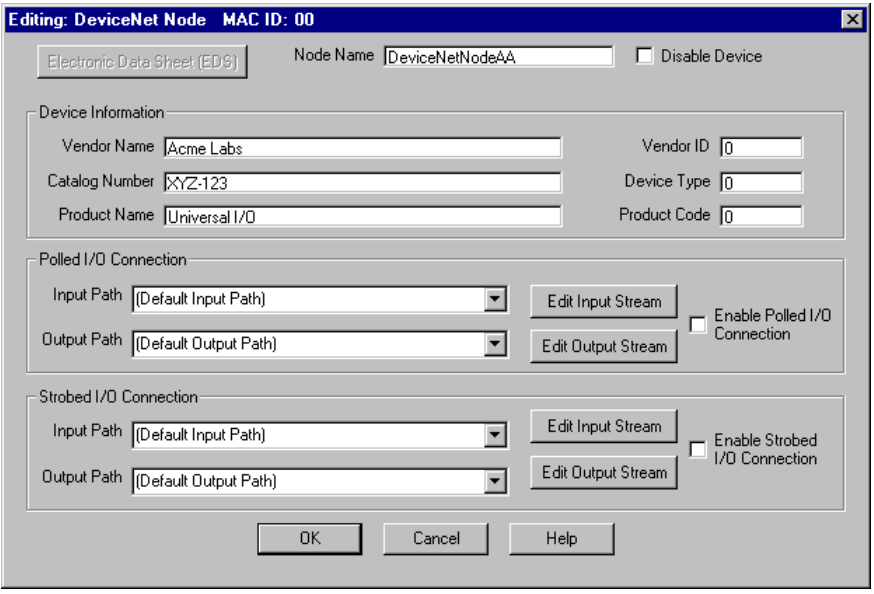

*Figure 6. Editing a DeviceNet Node at a specific MAC ID.*

Use this dialog to configure each DeviceNet device on the network. Information needed in this dialog can usually be found in the operator's manual or Electronic Data Sheet (EDS) for the device.

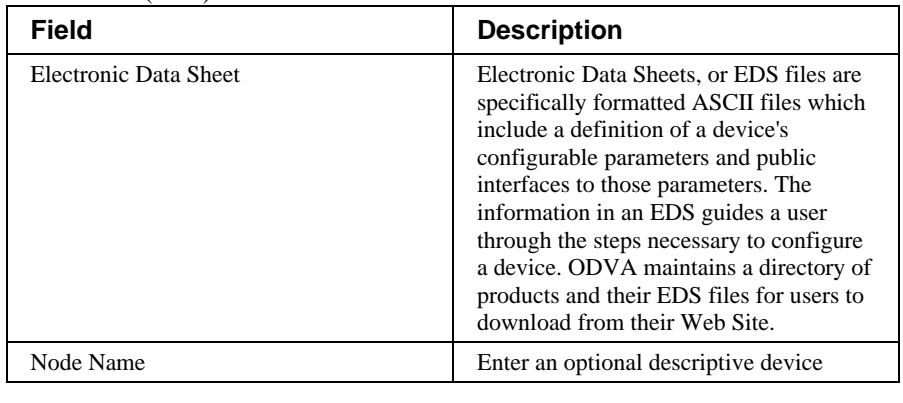

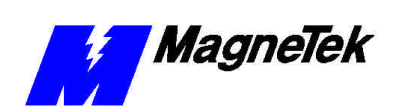

#### **SMART TRAC DeviceNet Card**

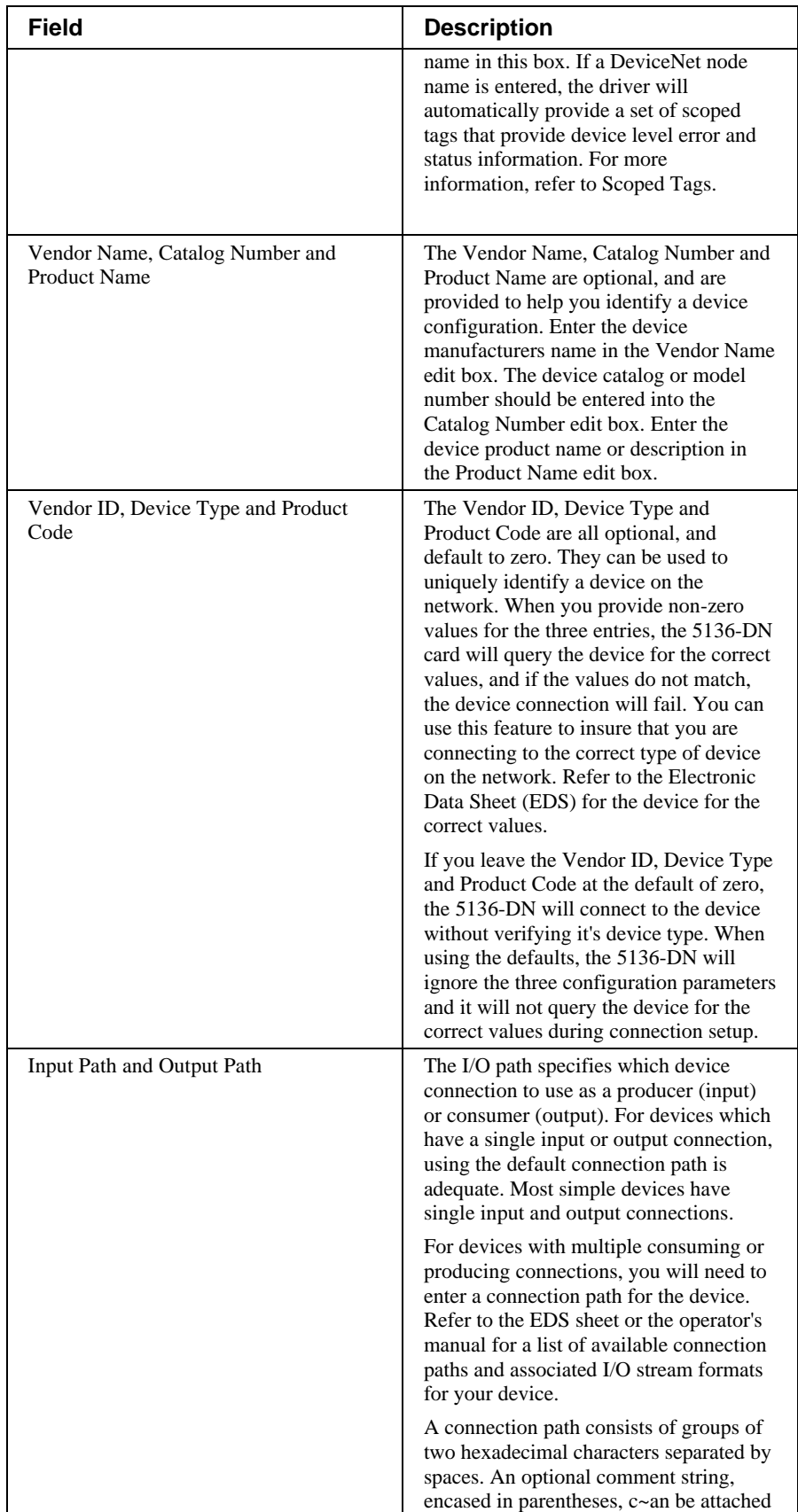

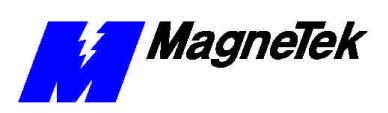

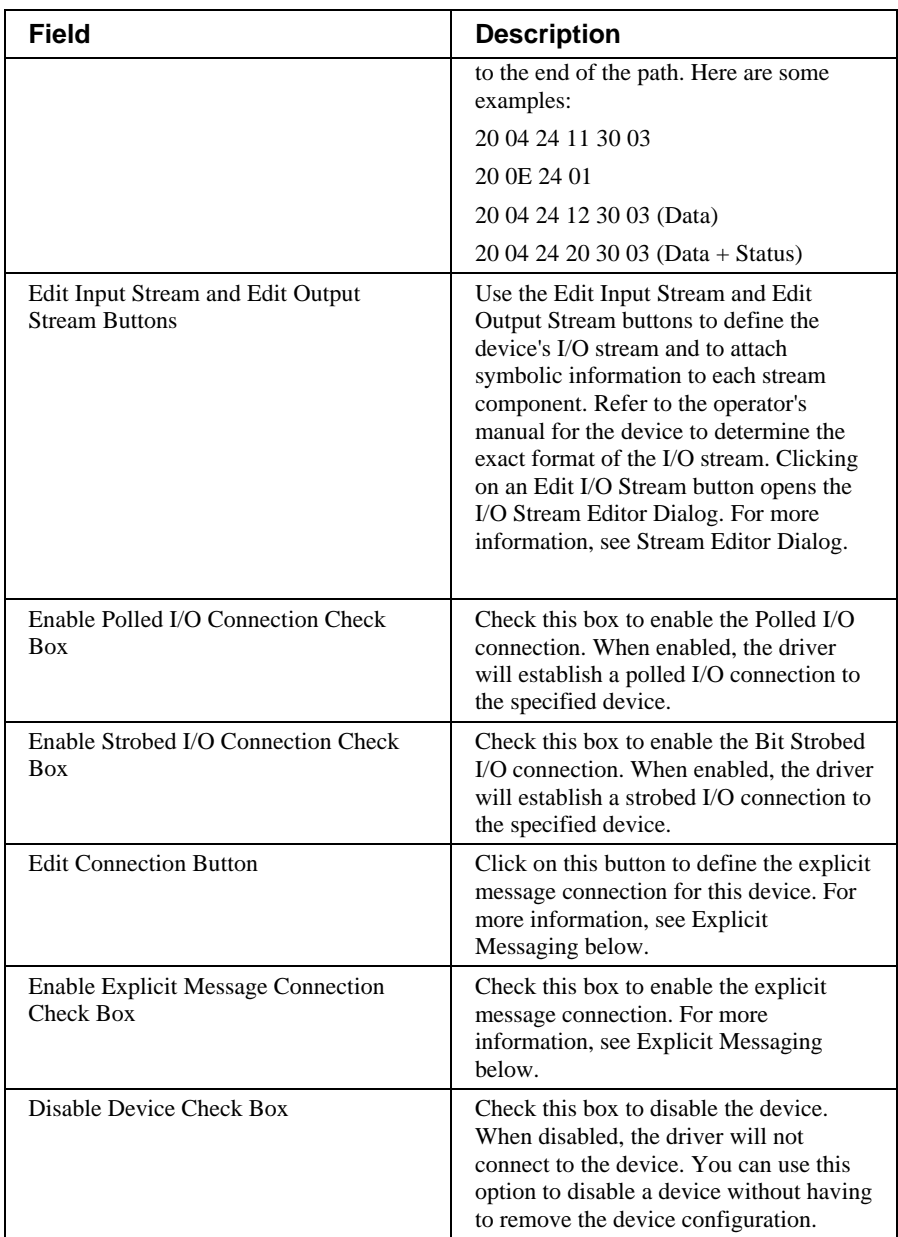

**NOTE:** Bit Strobed devices have only one bit of output data. Clicking the *Edit Output Stream* button for this connection allows you to edit the symbol name for the output bit.

# **Stream Editor Dialog**

The I/O Stream Editor Dialog allows you to define the exact format of the input or output stream for the selected device. It also allows you to attach symbolic information to each stream component. The Polled Input Stream is shown; however, Polled Output Stream and the Strobed Input Stream are identical.

The upper list box displays the current I/O stream format. This includes the type and size of each stream component, and the symbolic name attached to each

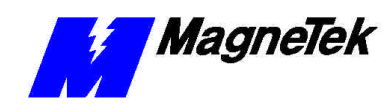

component, if defined. The "<End of I/O Stream>" tag marks the end of the I/O stream.

The lower list box displays the bit information for the selected (highlighted) stream component. The information in this list box includes the bit numbers and the symbolic information attached to each bit. If no stream component is selected in the top list box, or the selected stream component does not have editable bits, then the bottom list box is disabled (grayed-out).

To edit a stream component in the top list box, double-click on the desired component. The Stream Component Edit Dialog appears. This dialog allows you to assign a symbolic name for the selected stream component and define its type. The symbol name is optional for stream components. For more information, see Using the Stream Component Edit Dialog**.**

After you have finished editing the stream component, you can go to the bottom list box to edit the symbolic information for each bit of the stream component. Double-click on the desired bit entry to edit the symbol name. Symbol names are optional for the bits of a stream component.

Note that double-clicking on the <End of I/O Stream> tag allows you insert a new stream component at the end of the stream. Use the "Insert New" button to insert a new component anywhere in the I/O stream. You can use the edit buttons to cut/paste stream components.

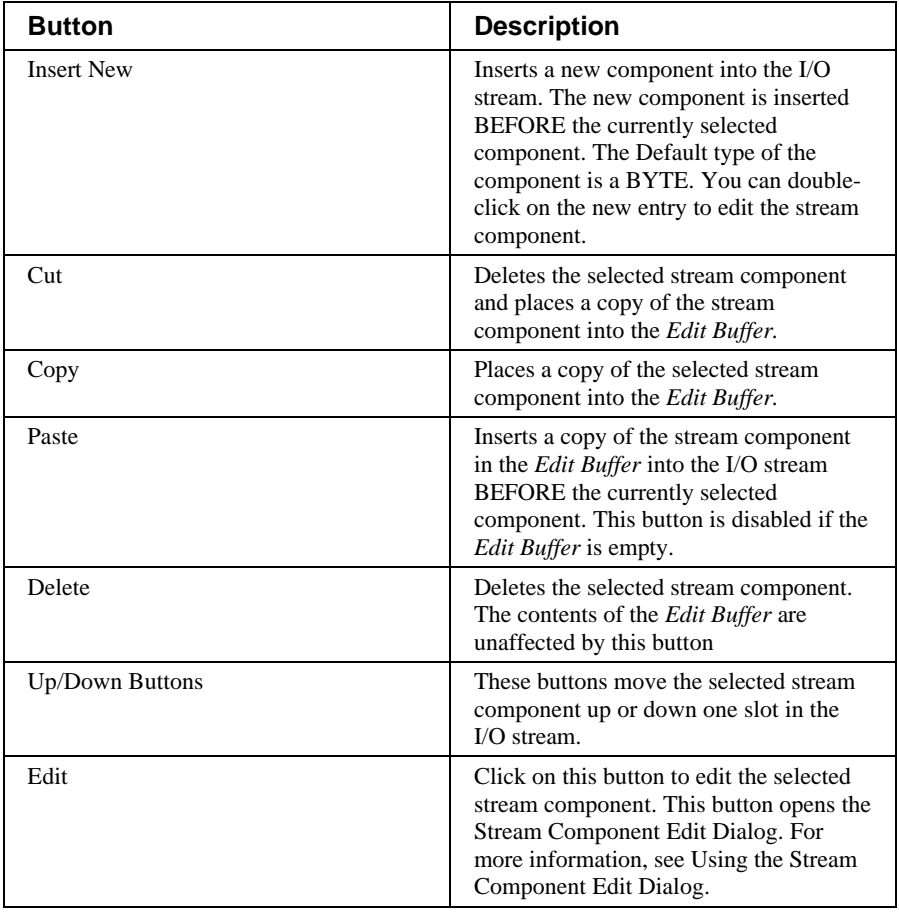

# **I/O Stream Edit Buttons**

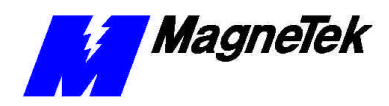

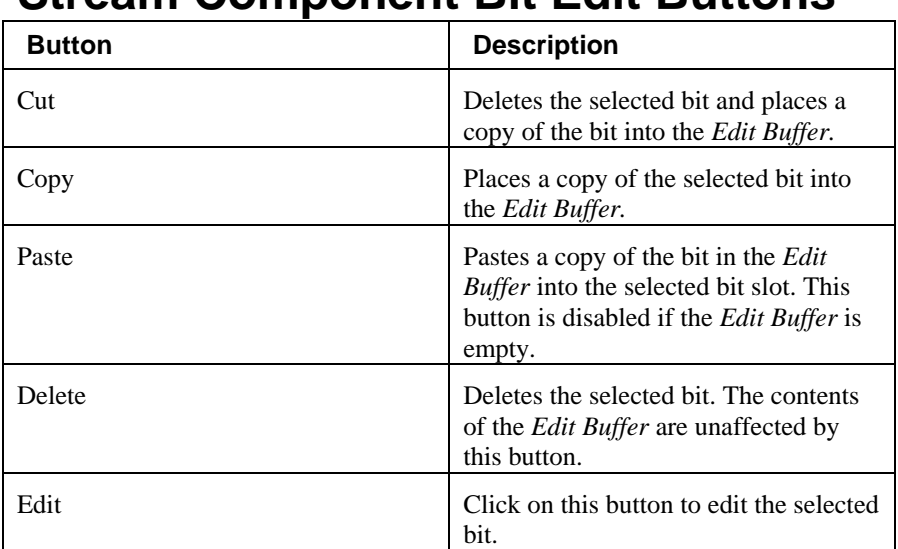

### **Stream Component Bit Edit Buttons**

## **Disable Edit Warning Messages Check Box**

When this box is checked, all edit warning messages are disabled. Normally, edit warning messages are displayed when you use the Cut, Paste and Delete buttons.

Note that when you check this box, you disable edit warning messages in all the dialog boxes! The configuration system "remembers" the state of this check box as you navigate though the various configuration dialogs.

**IMPORTANT:** Make sure that the size and format of the configured I/O stream exactly matches the device's I/O stream. If the size is incorrect, the device connection will fail. If the format is incorrect, the I/O data will be invalid. Check the operator's manual for the exact data format. If the device expects a zerolength input or output stream, make sure the configured I/O stream is empty.

**NOTE:** Bit Strobed connections are limited to 0 to 8 bytes of input data. The stream editor will post an error if you attempt to configure more than 8 bytes of strobed input data.

## **Using the Stream Component Edit Dialog**

The Stream Component Edit Dialog allows you to assign a symbolic name for the selected stream component and define its type:

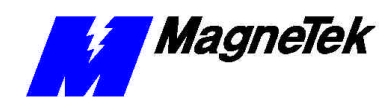

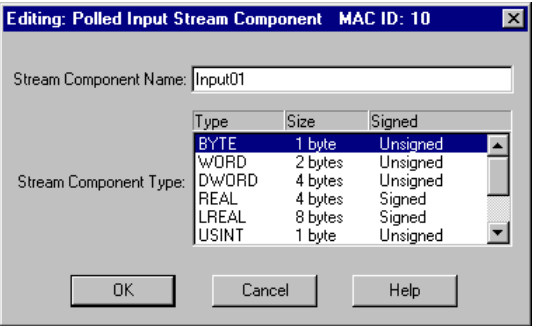

*Figure 7. Editing the Polled Input Stream in the Stream Component dialog box.*

The Symbol Type list box contains a list of supported DeviceNet elementary data types. The exact format of each elementary type is defined in IEC 1131-3.

## **Explicit Messaging**

If your version of the product supports user-defined function blocks, the following applies:

This version of the DeviceNet driver supports Client Explicit Messaging. The driver is capable of sending explicit message requests from an application to a device. The application program (FBD, ST, etc.) interfaces with the driver via a set of "C" functions. The application program uses the functions to send explicit messages.

Refer to the Language Reference for information on the DeviceNet explicit messaging functions.

The following steps describe how to set up a device for explicit messaging:

1. Enable Connection:

In the "Edit DeviceNet Node" dialog box for the device you intend to connect to: check the "Enable Explicit Message Connection" checkbox. When enabled, the driver will establish an explicit connection to the device on runtime startup.

2. Edit Connection:

In the "Edit DeviceNet Node" dialog box, click on the "Edit Connection" button to invoke the "Edit Explicit Message Connection" dialog box.

3. Editing the Connection

The "Edit Explicit Message Connection" dialog box has the following parameters:

#### **Request/Response Data Buffer Size:**

Enter the size of the service data buffer, In bytes. This buffer must be large enough to hold data for the largest request and response message.

#### **Connection Handle:**

Enter your card name for the connection handle. ALL the application program explicit message functions require a handle for the first parameter. Use this symbol name for that parameter.

The handle should be treated as "read only". The application program should NEVER change the value of the symbol.

**Configuring the driver for explicit messaging:** 

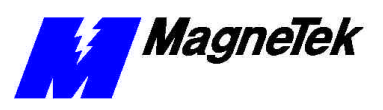

#### **Transaction Complete BOOL:**

Enter a valid symbol name for the Transaction Complete BOOL. If defined, the driver will set this BOOL to TRUE when an explicit request is complete and the response has been received.

4. Save and Activate

Save and activate the configuration. As soon as the runtime system is up and running, the newly configured connection is available to the application program.

5. Write Application Program Write your application program using the explicit message interface functions to send explicit requests. The interface functions are described in detail below.

# **Scoped Tags**

When certain symbol names are defined in the DeviceNet configuration, the driver will automatically provide a set of global variables that will report status and error information. If a board name is provided, the driver will create a set of global variables that provide status and error information on the CAN bus. If a device symbol name is defined, then the driver will provide a variable that reports the status of the device.

# **CAN Bus Global Variables**

If a board name is provided in the Board Dialog, the driver will automatically create a set of global variables that provide status and error information on the CAN bus. Symbolic information is appended to the end of the board name to create each global variable. Deleting the board name in the dialog disables the creation of these variables.

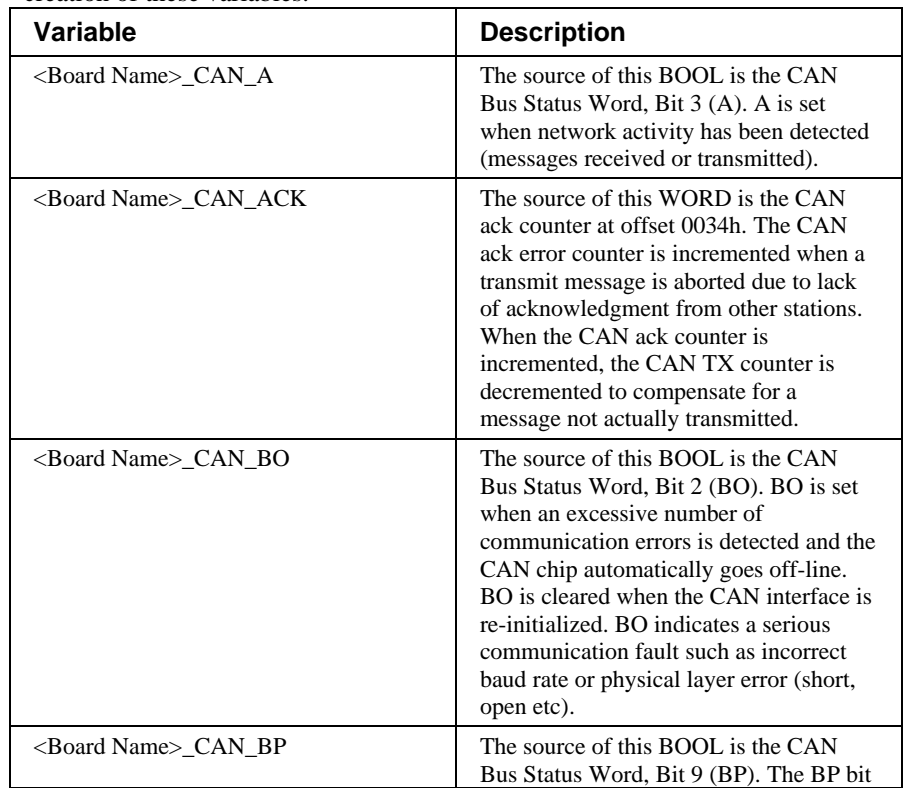

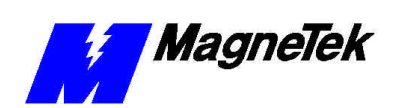

#### **SMART TRAC DeviceNet Card**

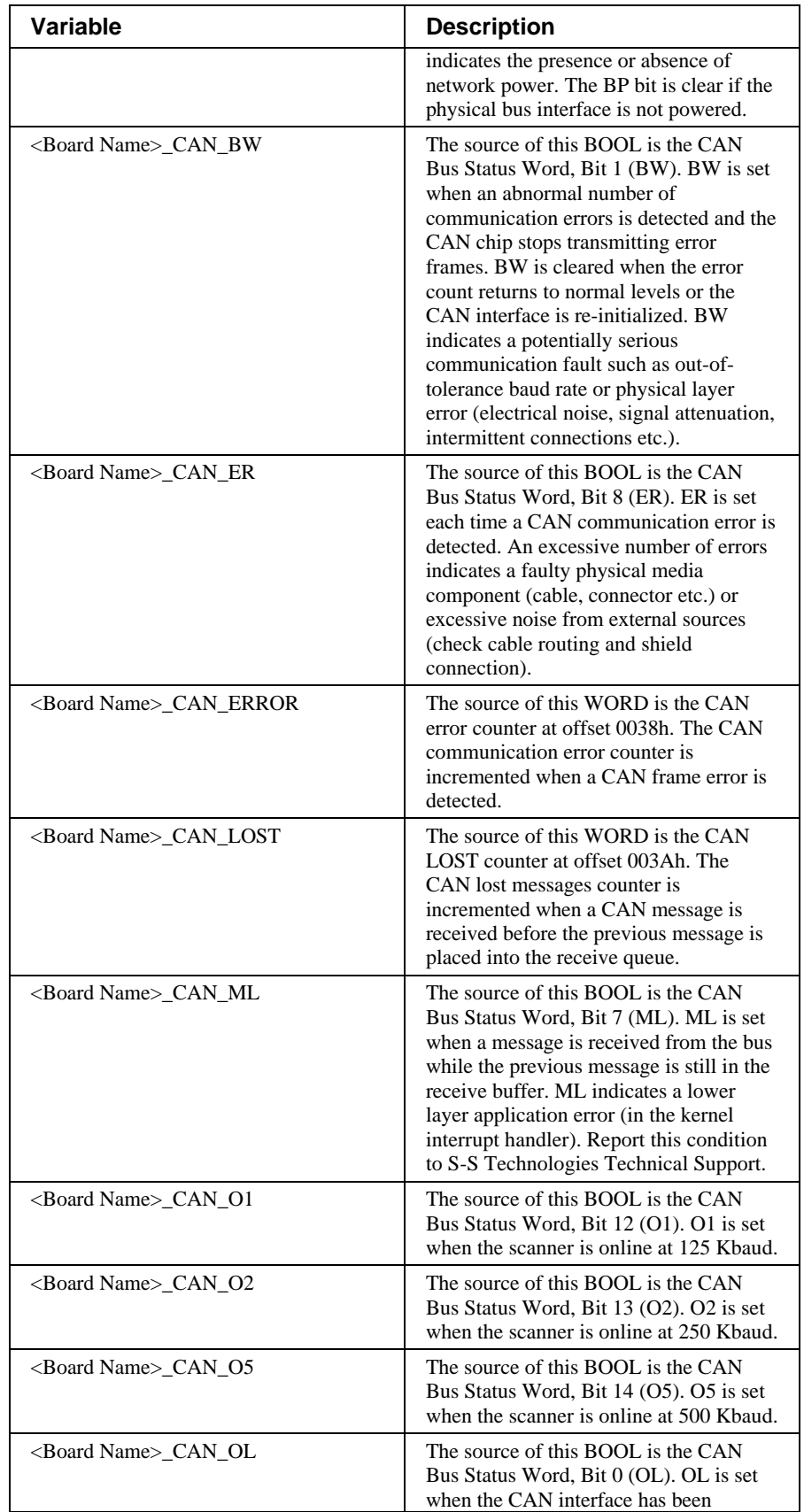

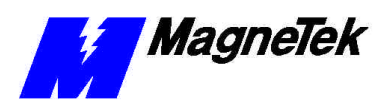

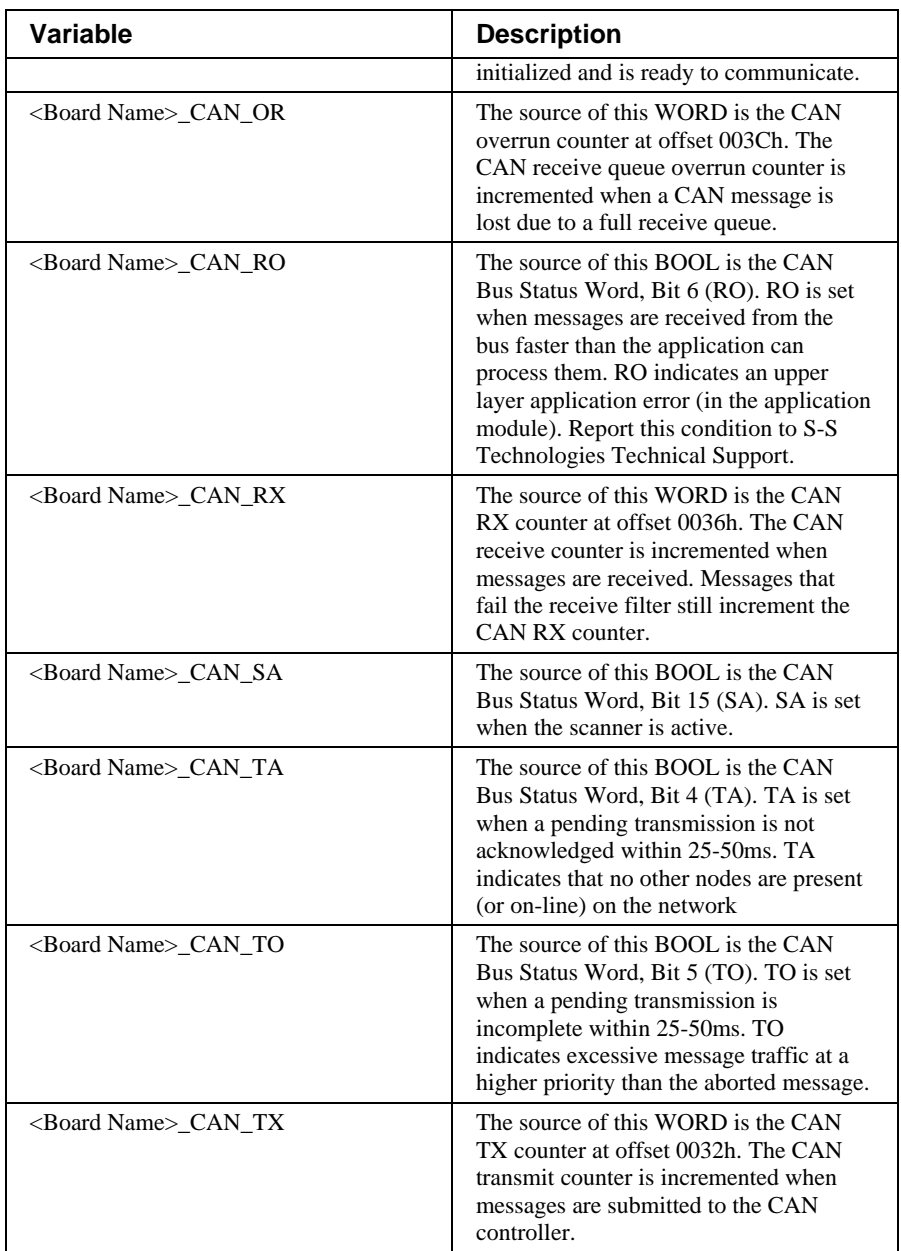

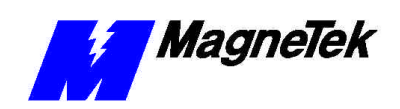

## **Device Status Global Variables**

If a device name is defined in the Symbol Name field of the Device Edit Dialog, then the driver will automatically create a device status variable. Symbolic information is appended to the end of the device name to create the global variable. Deleting the Symbol Name in the Device Edit Dialog disables the creation of this variable.

The source of this BYTE is the Device Status Code in the Device Status Table. The status code indicates the status of the connection to the device. The following status codes are defined by S-S Technologies:

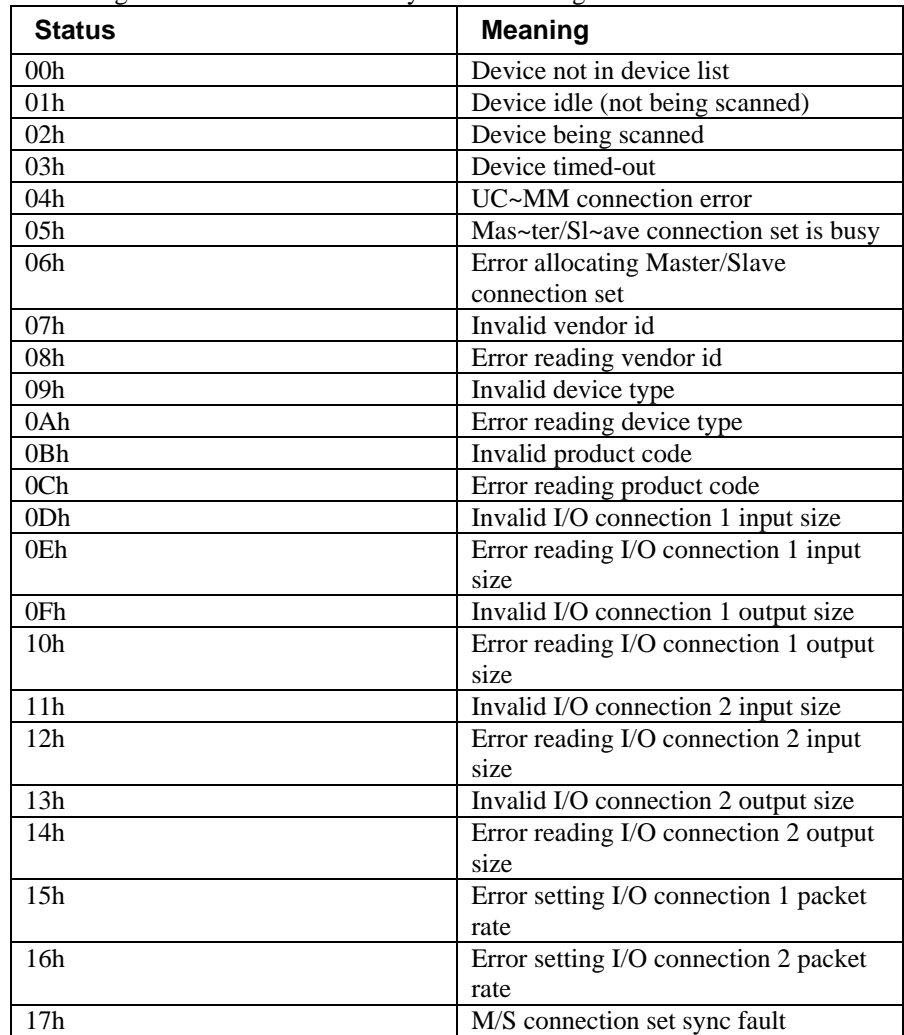

### **<Symbol Name>\_STATUS**

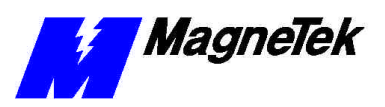

THIS PAGE INTENTIONALLY LEFT BLANK

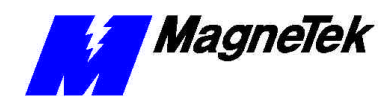

**SMART TRAC DeviceNet Card**

# **Technical Support**

# **Getting Help**

Should you need technical assistance with installation or troubleshooting of your Smart Trac AC1, you can phone our Help Desk at either (800)-541-0939 or (262)-782-0200. Alternatively, you may copy the *Problem Report* form, found on the next page, and fax it to us at (262)-782-3418.

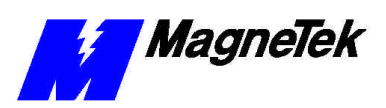

# **Problem Report**

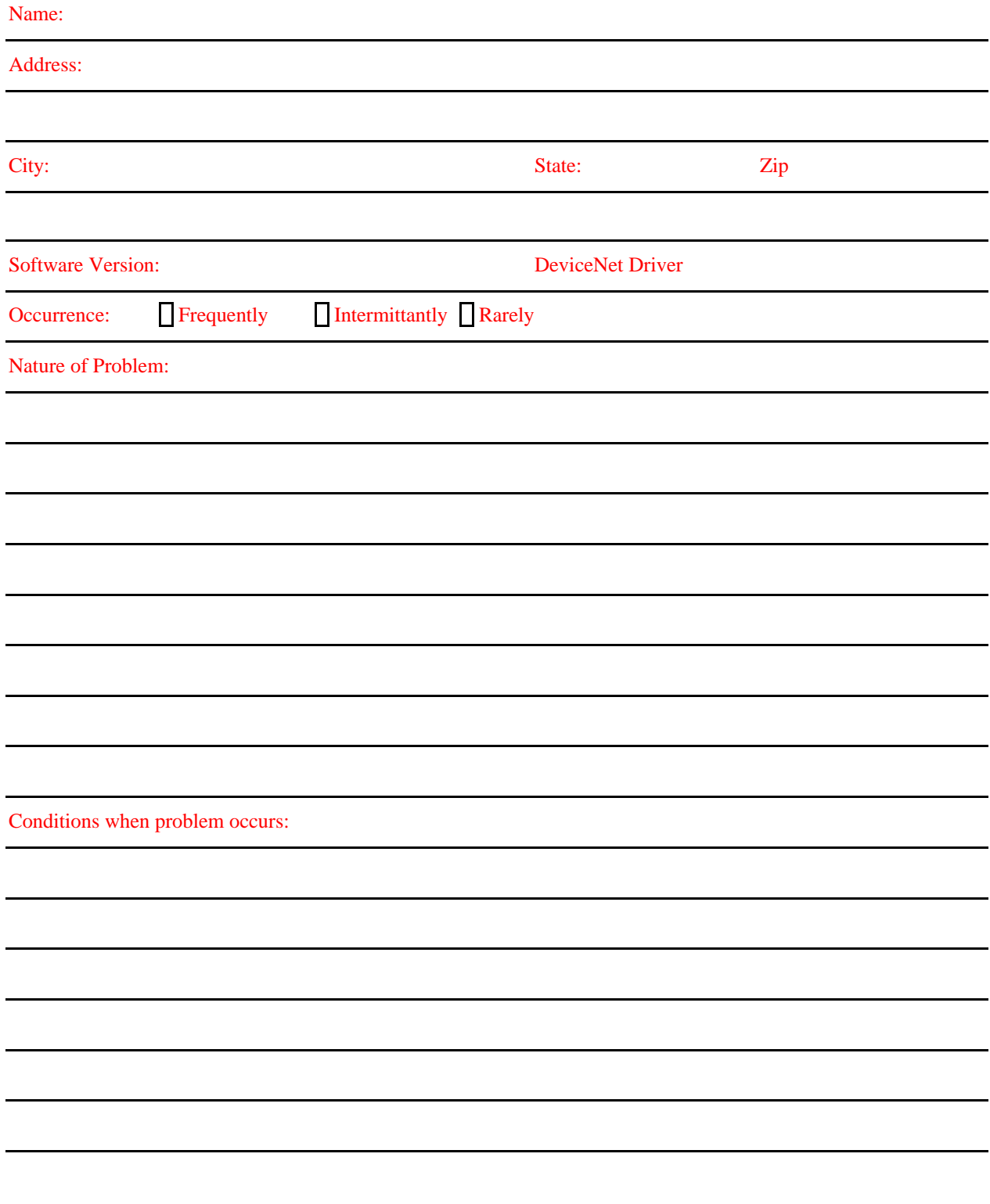

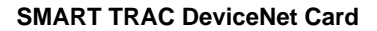

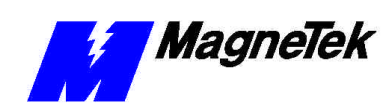

# **Glossary of Terms**

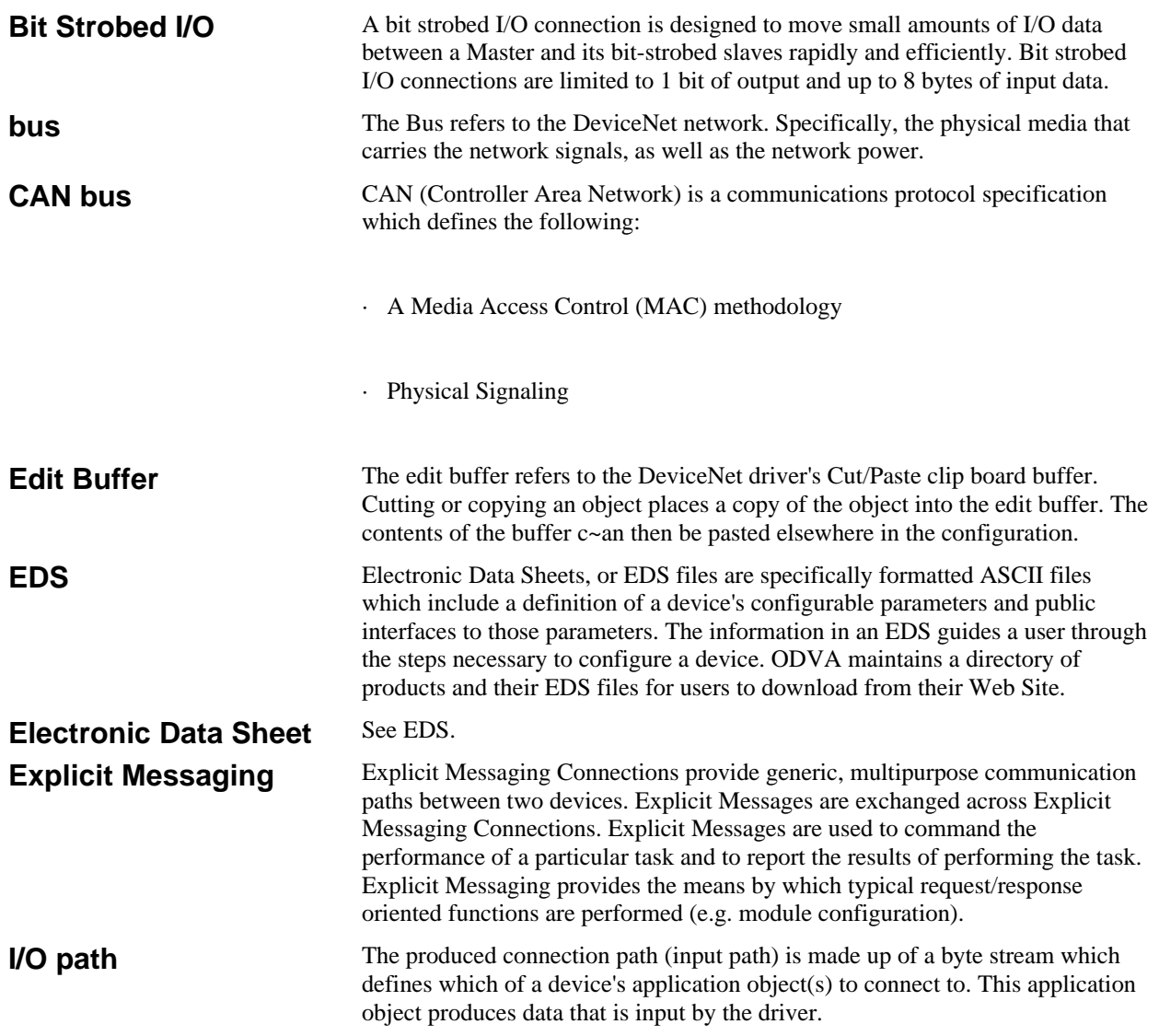

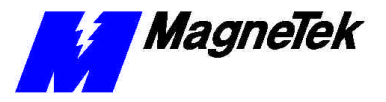

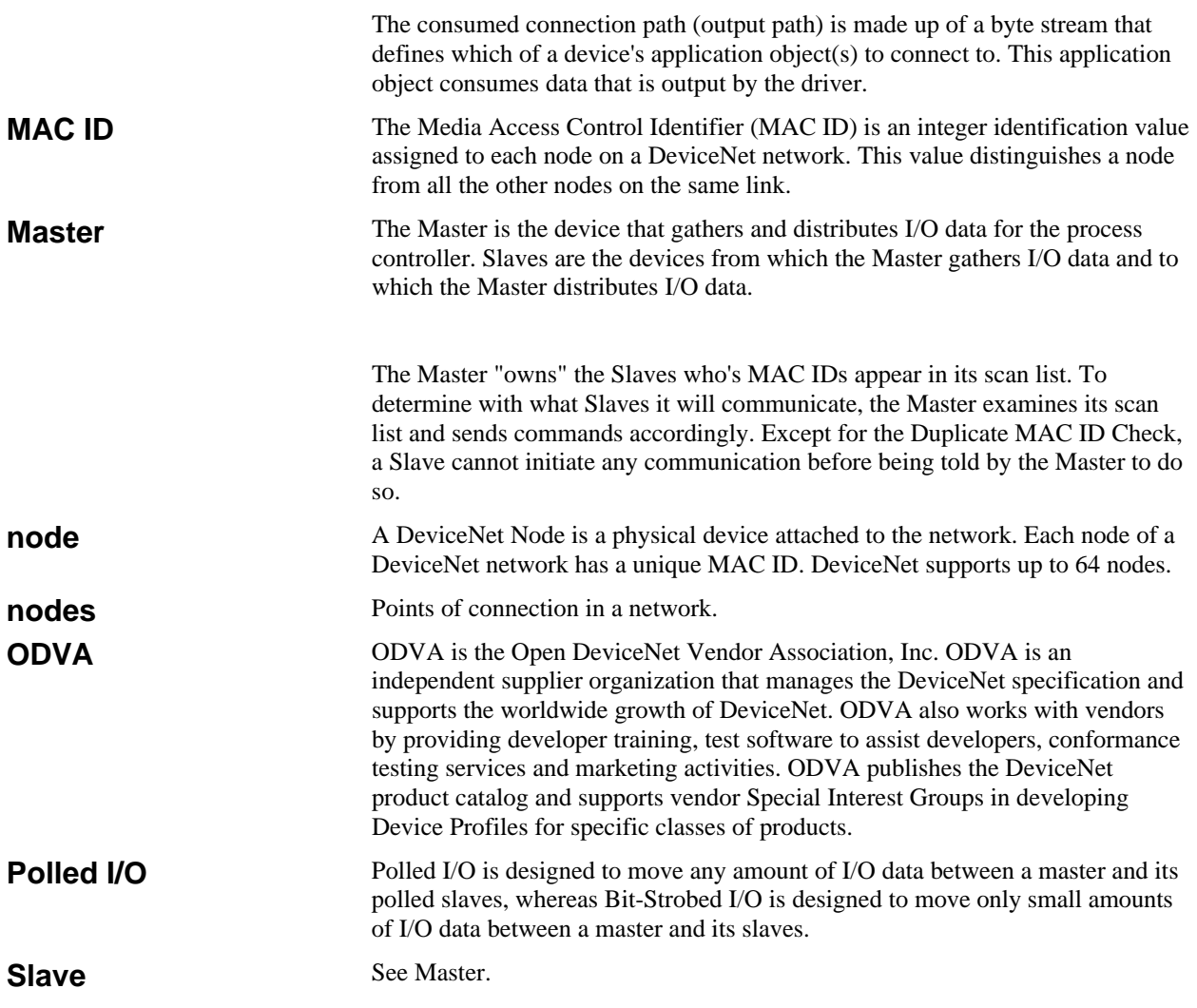

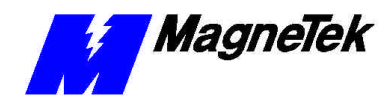

# **Index**

#### **SMART TRAC DeviceNet Card**

### **L**

Language Reference 17

### **M**

MAC ID 5, 8, 10–12

### **N**

network speeds 5

### **P**

Polled I/O 5, 14 Polled Input Stream 14 Polled Output Stream 14

### **S**

scanning 5 Scoped Tags 9, 12, 18 Slave 5, 21 Stream Component Bit Edit Buttons 16 Stream Component Edit 15 Stream Editor Dialog 14 Strobed Input Stream 14

### **5**

5136-DN scanner board 5, 9–10, 13

### **B**

Bit Strobed I/O 5, 14

### **C**

CAN Bus Global Variables 18 configuration 8–9, 12, 16

### **D**

Device Edit 11–12, 21 Device Status Code 21 Device Status Global Variables 21 DeviceNet Master 5 Disable Edit Warning Messages Check Box 16

### **E**

edit, buttons 11, 15–16 Edit, Device 11–12, 21 Edit, Stream Component 15 Editing DeviceNet Nodes 10–11 Explicit messaging 5, 14, 17

### **I**

I/O Stream Edit Buttons 15 I/O stream format 14 **Installing** 6–8 Installing the Smart Trac DeviceNet Driver 5

Data subject to change without notice. Smart Trac is a trademark of MagneTek, Inc. MicroTrac is a registered trademark of MagneTek, Inc. Microsoft, Windows and Windows NT are registered<br>trademarks of Microsoft Corporation

MagneTek Drives and Systems 16555 West Ryerson Road New Berlin, WI 53151 (800) 541-0939, (262) 782-0200, FAX (262) 782-3418

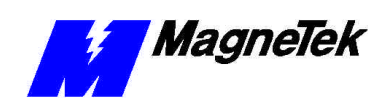

EM 3643-0070 © 1999-2000 MagneTek, Inc. 1/31/2000